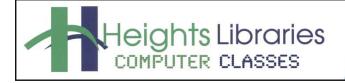

I hear, and I forget. I see, and I remember. I do, and I understand. - Confucius

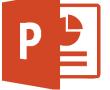

# PowerPoint Part 2

Revised January 2021

PowerPoint Part 1 provided an introduction to the basics of PowerPoint, such as adding slides, images, video and text. In PowerPoint Part 2, we'll delve into some of the advanced features that make PowerPoint fun to use, like adding content like videos, SmartArt diagrams, charts, tables, changing slide backgrounds, and using animations.

#### **Getting Started**

- 1. Open PowerPoint.
- 2. The PowerPoint Start Screen appears
- 3. Select Blank Presentation to get started.
- Add two new slides to the presentation: Home tab → Slides group → New Slide command.

#### Adding Content

#### Inserting a Video

PowerPoint gives you the following options of inserting a video into your presentation:

- 1. From a File: Insert a video that is saved on your computer.
- 2. **YouTube:** The Inset Video dialog box allows you to search through YouTube videos and directly insert them into your presentation.
- 3. **From a Video Embed Code:** In the Insert Video dialog box you can paste the embedded code from a website into your presentation.

#### Adding a Video from a File

- 1. Add a new Title and Content slide to the presentation.
- Go to Insert tab → Media group → Video command → Video on my PC OR click the Video icon inside the content placeholder (bottom right corner).
- 3. Click on the **Browse** option next to **From a File** to insert a video that is saved on the computer.
- 4. Navigate to video file (e.g. WarnerC.wmv in the Videos folder)
- 5. Click on the Insert button.
- 6. Click the play button to preview the movie.

| 1   | From a file<br>Browse files on your computer or local network                        | Browse >              |
|-----|--------------------------------------------------------------------------------------|-----------------------|
| You | YouTube<br>The largest worldwide video-sharing community!                            | Search YouTube        |
| Q,  | From a Video Embed Code<br>Paste the embed code to insert a video from a web<br>site | Paste embed code here |
|     |                                                                                      |                       |

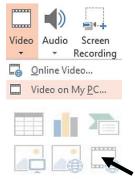

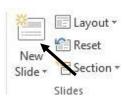

#### Adding SmartArt

SmartArt is a visual method of presenting information, including organizational charts, plans, and more. Using this tool can really improve understanding and recall of information. You can either convert text to SmartArt or insert SmartArt and add information manually.

There are <u>2 ways</u> to add SmartArt graphics to a slide:

Option 1: Insert tab > Illustrations group > SmartArt command

| Insert Design                                 | Transitions         | Anim        | ations | Slide S                       | show I   | Review |
|-----------------------------------------------|---------------------|-------------|--------|-------------------------------|----------|--------|
|                                               |                     |             | P      | $\checkmark$                  | SmartArt |        |
| ctures Online Screens<br>Pictures -<br>Images | hot Photo<br>Album≁ | Shapes<br>* | lcons  | 3D<br>Models →<br>Illustratio |          | Chart  |

Option 2: Multimedia-ready PowerPoint slide layouts with Content Icons

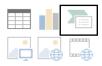

To add SmartArt to your slides:

- Use one of the ways described on Page 1 to add a SmartArt Graphic to your slide.
- 2. In the **Choose a SmartArt Graphic** dialog box, select a category in the menu on the left.
- 3. Select a SmartArt graphic to be added.
- 4. Click **OK**; the graphic is added to the slide.
- 5. Fill in the text placeholders.

To accept the SmartArt, click anywhere outside of the SmartArt box.

NOTE: When a SmartArt graphic is selected on the slide, two contextual tabs are activated on the Ribbon.

The **SmartArt Tools Design** tab is used to add and reorganize shapes within a SmartArt graphic. The Design tab is also used to change layout, color, and styles and reset the formatted SmartArt to its default state.

| ions | Animations | Slide Show | Review | View     | Help | Design | Format | ${igodoldsymbol{Q}}$ Tell me what you want to do | $\sim$ $\sim$              |
|------|------------|------------|--------|----------|------|--------|--------|--------------------------------------------------|----------------------------|
|      |            | -          |        | 0-<br>0- |      | Change |        |                                                  | Reset Convert<br>Graphic * |
|      |            | Lavou      | uts    |          |      |        |        | SmartArt Styles                                  | Reset                      |

The **SmartArt Tools** Format tab is used to enlarge or reduce the size of the shapes, apply Shapes Styles, format text, and rearrange shapes. If you have used Word, these formatting commands should look familiar.

| File | Home               | Insert | Design | Transitions | Animations | Slide Show | Review | View | Help                                       | Design | Format | 🖓 Tell m   | e what you want to do                                     |               |               |                                                                                                    | St Sh           |
|------|--------------------|--------|--------|-------------|------------|------------|--------|------|--------------------------------------------|--------|--------|------------|-----------------------------------------------------------|---------------|---------------|----------------------------------------------------------------------------------------------------|-----------------|
| Edit | C Change<br>Larger |        | Abc    | Abc         | Abc        | Abc        | Abc    | - 🗹  | ihape Fill ≠<br>ihape Outli<br>ihape Effec | ne *   | A A    | A          | ▲ Text Fill ▼<br>▼ ▲ Text Outline ▼<br>▼ ▲ Text Effects ▼ | Alt           | Bring Forward | <br><ul><li>4.76"</li><li>↓</li><li>↓<!--</th--><th>*<br/>*<br/>*</th></li></ul> | *<br>*<br>*     |
|      | Shapes             |        |        |             | Sha        | ape Styles |        |      |                                            | Fa     | ١      | VordArt St | yles                                                      | Accessibility | Arrange       | Size                                                                                                    | F <sub>24</sub> |

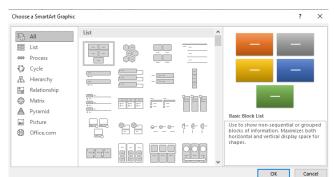

Existing content, such as on a **Title and Content** slide, can be easily converted to a SmartArt graphic in just a few steps!

- 1. Click anywhere in the **Content placeholder textbox**.
- 2. Go to Home tab > Paragraph group > Convert to SmartArt command.

| HOME                         | INSERT | DESIGN     | TRANSITIONS | ANIMATIONS                        | SLIDE SH | HOW REVIE | W VIEW    | FORMAT                                                     |    |
|------------------------------|--------|------------|-------------|-----------------------------------|----------|-----------|-----------|------------------------------------------------------------|----|
| Cut<br>Copy 👻<br>Format Pair | . N    | E Layout ▼ |             | 28 ▼ A <sup>*</sup> abc AV ▼ Aa ▼ |          |           |           | Alian Text Direction •<br>Alian Text •<br>Convert to Smarl | _  |
| oard                         | Es .   | Slides     |             | Font                              | Es .     |           | Paragraph |                                                            | E. |

- 3. In the Choose a SmartArt Graphic dialog window, select a category in the menu on the left.
- 4. **Select** a SmartArt graphic to be added.
- 5. Click the **OK**; the graphic is added to the slide.

#### Adding Tables

Working with tables in PowerPoint is just like working with tables in Word or any other Office application. To add text to the table cells, click a cell and enter text. After text is entered, click outside the table. You can **resize**, **move**, **and delete** a table just like you would an image in PowerPoint.

There are two ways to add a table to a slide. Unlike other examples we have demonstrated in class, each of these options will give you a different way to create a table.

HOME INSERT

**Option 1:** Insert tab > **Tables** group > **Tables** command

Option 2: Multimedia-ready PowerPoint slide layouts with Content Icons

| Practice Exercise: Add a Table to a Slide                                                                                                    |                                                                             |
|----------------------------------------------------------------------------------------------------|-----------------------------------------------------------------------------|
| <ul> <li>From the Insert Tab (option 1):</li> <li>Add a <u>new</u> Blank layout slide to your presentation.</li> <li>Go to Insert tab &gt; Tables group &gt; Tables command</li> <li>In the Insert Table menu, hover the mouse over the number of rows and columns desired and click again to insert the table on the slide.</li> <li>Table is now inserted and text/numbers can be added.</li> </ul> | HOME INSERT<br>Table Pictures Online<br>Pictures Insert Table               |
| <ul> <li>From Table Content Icon (option 2):</li> <li>Add a <u>new</u> Title &amp; Content layout slide to your presentation.</li> <li>Click on the Table content icon (top left corner).</li> <li>In the Insert Table dialog box, enter numbers in the Number of columns and Number of rows boxes.</li> <li>Table is now inserted and text/numbers can be added.</li> </ul>                          | Insert Table ? X<br>Number of <u>c</u> olumns:<br>Number of <u>r</u> ows: 2 |
|                                                                                                    | OK Cancel                                                                   |

When the table is selected, two contextual Table Tools tabs appear: Design & Layout.

The **Table Tools Design tab** has options for changing the design or look of the table along with adjusting the width and color of lines and borders.

| 🕼 🖯 🏷 ·                                                                | (J 🗟 =                                 |        |             | Presentation1 - P | owerPoint |            |           |      | TAPI | ETOOLS    |                   |        |             |
|------------------------------------------------------------------------|----------------------------------------|--------|-------------|-------------------|-----------|------------|-----------|------|------|-----------|-------------------|--------|-------------|
| FILE HON                                                               | ME INSERT                              | DESIGN | TRANSITIONS | ANIMATIONS        | SLIDE S   | HOW R      | EVIEW VIE | N DE | SIGN | LAYOUT    |                   |        |             |
| <ul> <li>Header Row</li> <li>Total Row</li> <li>Banded Rows</li> </ul> | First Column Last Column Banded Column | 5      |             |                   |           |            |           |      |      | Shading * | Quick A -         | 1 pt   | Draw Eraser |
| Table S                                                                | ityle Options                          |        |             |                   | Tat       | ole Styles |           |      |      |           | WordArt Styles 15 | Draw 8 | Borders     |

The **Table Tools** Layout tab has options for formatting the table. You can add/delete rows or columns; adjust the heights/width of rows or columns; change direction of text, etc.

| PB     | 5-        | U Q    |             |         |          | Presentatio | n1 - PowerPoint |                                                                                                    |              | TABL   | TOOLS       |           |                |    | ?               | <b>A</b> -   |
|--------|-----------|--------|-------------|---------|----------|-------------|-----------------|----------------------------------------------------------------------------------------------------|--------------|--------|-------------|-----------|----------------|----|-----------------|--------------|
| FILE   | HOM       | IE IN  | SERT DES    | SIGN    | TRANSITI | ONS ANIMA   | TIONS SLIDE     | SHOW REVIEW                                                                                                    | VIEW         | DESIGN | LAYOUT      |           |                |    |                 | ch6          |
|        |           |        |             | •       | -        |             | Height 0.4      | 1" 1 🖂 🖂 Distril                                                                                                | oute Rows    | ==     |             | TTT .     | 1.22"          | \$ | Bring Forward - | 岸 Align +    |
| ns     |           | 1000   |             |         |          |             | 100 U.S.        | in the second second second second second second second second second second second second second second second |              |        | - 11111     | <b>H</b>  | Width: 8.89"   | 1  | Send Backward   | - It Group   |
| Select | View      | Delete | Insert Inse |         | Insert   | Merge Split | Width: 2.2      | 2" 1 H Distril                                                                                                  | oute Columns | EE     | Text        | Cell      |                |    |                 |              |
|        | Gridlines |        | Above Belo  | ow Left | Right    | Cells Cells | 60.9            |                                                                                                    |              |        | Direction - | Margins * | Lock Aspect Ra | 10 | Selection Pane  | Zak Rotate ~ |
| Т      | able      |        | Rows & Co   | olumns  |          | Merge       |                 | Cell Size                                                                                                    |              |        | Alignment   |           | Table Size     |    | Arrange         | e            |

#### **Adding Charts**

There are two ways to add a chart to a slide:

**Option 1:** Go to **Insert** tab > **Illustrations** group > **Chart** command

Option 2: Click on the Chart content icon (middle top row).

#### Practice Exercise: Add a Chart to a Slide

For this exercise, choose an existing slide or add a new slide to your presentation.

- 1. Use either Option 1 (Insert tab) or Option 2 (Chart content icon) to add a Chart to your slide.
- 2. In the **Insert Chart** dialog window, **click** select a **chart type** in the <u>left</u> pane.
- 3. Select the desired graph design.
- 4. Click **OK**.

To <u>edit the chart</u>, make changes to the **spreadsheet** that opens. As new information is entered, the chart changes to reflect it.

5. When finished, close the **Excel Window**.

Delete any unnecessary rows or columns by clicking on them in the spreadsheet and pressing **Delete** on the keyboard.

| 4 | A          | В        | С        | D        | E | F | G | H | 1.00 | 4 |
|---|------------|----------|----------|----------|---|---|---|---|------|---|
| 1 |            | Series 1 | Series 2 | Series 3 | I |   |   |   |      |   |
| 2 | Category 1 | 4.3      | 2.4      | 2        |   |   |   |   |      |   |
| 3 | Category 2 | 2.5      | 4.4      | 2        |   |   |   |   |      |   |
| 4 | Category 3 | 3.5      | 1.8      | 3        |   |   |   |   |      |   |
| 5 | Category 4 | 4.5      | 2.8      | 5        |   |   |   |   |      |   |

Insert Chart

To use information from an already <u>existing Excel spreadsheet</u>, **copy** and **paste** the data from the Excel sheet into the PowerPoint spreadsheet.

#### Backgrounds

Changing the slide background allows you to customize the colors or image used in your presentation. Options include **Solid Fill**, **Gradient Fill**, **Picture or Textual Fill**.

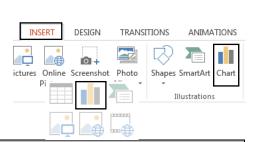

| 5                      | Recent        |                                             |
|------------------------|---------------|---------------------------------------------|
|                        | Templates     |                                             |
| lnd                    | Column        |                                             |
| ×                      | Line          | Clustered Column                            |
| 0                      | Pie           | Chart Title                                 |
| E                      | Bar           | 5                                           |
|                        | Area          |                                             |
| $\langle \phi \rangle$ | X Y (Scatter) |                                             |
| Q                      | Map           | Category 1 Category 2 Category 3 Category 4 |
| hh                     | Stock         | Series1 Series2 Series3                     |

To change a slide's background:

- 1. Select a slide.
- 2. Click on the Design tab
- 3. Select the Format Background command.

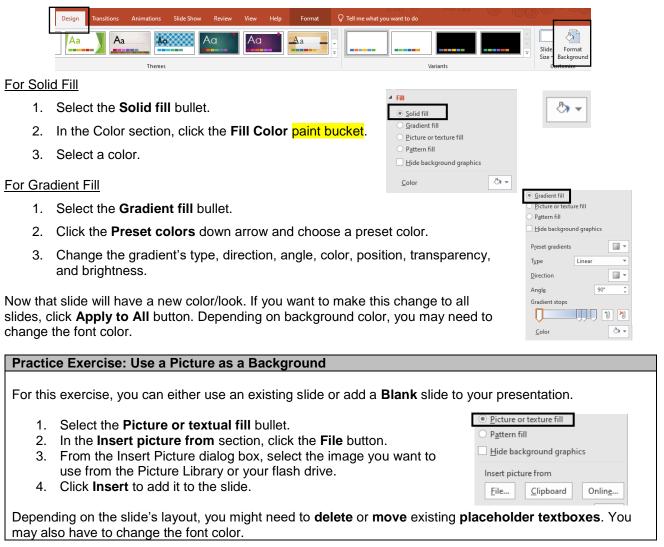

To close the Format Background task pane, click the X in the top right corner.

#### Animations

Text, images, and more can be revealed after the slide appears with animations.

There four types of animations:

- Entrance controls how the object enters the slide
- Emphasis gives object on the slide a special effect
- Exit controls how the object exits the slide
- Motion Paths similar to "emphasis," but moves the object within the slide along a prescribed path

For today's class, we will focus on applying Entrance and Emphasis animations to objects.

To add animations:

1. Click the Animations tab.

| <b>Example of the security of the security of</b> | HOME INSERT DESIGN TRANSITIONS ANIMATIONS SLIDE SHOW REVIEW VIEW                                                                                                    |                                                                                                    |                                     |                                 |             |
|----------------------------------------------------------------------------------------------------|----------------------------------------------------------------------------------------------------|----------------------------------------------------------------------------------------------------|-------------------------------------|---------------------------------|-------------|
| <b>Provide a desired animation, such as Appear</b> under Entrance. Color the Animation Gallery > More arrow. Color the Animation Gallery > More arrow. Color the Animation Gallery > More arrow. Color the Animation Gallery > More arrow. Color the Animation Gallery > More arrow. Color the Animation Gallery > More arrow. Color the Animation Gallery > More arrow. Color the Animation Gallery > More arrow. Color the Animation Gallery > More arrow. Color the Animation Gallery > More arrow. Color the Animation group. From the menu, choose By Paragraph. The bullet points will now appear one-by-one, triggered by a mouse click. <b>Practice Exercise:</b> Add Multiple Animations to an Object For this exercise, choose a slide with a SmartArt graphic. Add an Entrance animation using the steps above. Select the SmartArt graphic. Go to Animations tab > Advanced Animation group > Add Animation Command. Vision Vision                                                                                                    |                                                                                                    |                                                                                                    |                                     |                                 |             |
| <ul> <li>Select the object/text/graphic to be animated.</li> <li>Click the Animation Gallery &gt; More arrow, which displays a drop-down gallery of options, in the gallery: Entrance effects icons are green, Emphasis effects icons are yellow, Exit effects icons are red.</li> <li>Choose an Entrance animation, such as Appear.</li> <li>Click on Effect Options to arrange the order in which the multiple objects will appear on the slide.</li> <li>To delete an animation, select the small number week to the object and press the Delete key on your beyboard.</li> <li>Practice Exercise: Add Animation to a Paragraph <ol> <li>Click Animation Gallery &gt; More arrow.</li> <li>Click Animation Gallery &gt; More arrow.</li> <li>Click Animation Gallery &gt; More arrow.</li> <li>Click Animation Gallery &gt; More arrow.</li> <li>Click Animation Gallery &gt; More arrow.</li> <li>Click Animation Gallery &gt; More arrow.</li> <li>Click Animation Gallery &gt; More arrow.</li> <li>Click Animation Gallery &gt; More arrow.</li> <li>Click Animation Gallery &gt; More arrow.</li> <li>Click Animation Gallery &gt; More arrow.</li> <li>Choose a desired animation, such as Appear under Entrance.</li> <li>To reveal bullet points <u>one-by-one</u>, click on the Effect Options command in the Animation group. From the menu, choose By Paragraph.</li> </ol> </li> <li>The bullet points will now appear one-by-one, triggered by a mouse click.</li> <li>Mustor the Animation such as Appear.</li> <li>Add an Entrance animation using the steps above.</li> <li>Select the SmartArt graphic.</li> <li>Add an Entrance animation using the steps above.</li> <li>Select the SmartArt graphic.</li> <li>Go to Animations tab &gt; Advanced Animation group &gt; Add Animation command.</li> </ul>                                                                                                    | None Appear Fade Fly In Float In Split Wipe Shape                                                                                                    | Effect Add<br>Options • Add                                                                                                    | <b>rigger •</b><br>nimation Painter | Duration: Auto     Delay: 00.00 | *<br>*<br>* |
| <ul> <li>Click the Animation Gallery &gt; More arrow, which displays a drop-down gallery of options. In the gallery: Entrance effects icons are green, Emphasis effects icons are yellow, Exit effects icons are red.</li> <li>Choose an Entrance animation, such as Appear.</li> <li>Click on Effect Options to arrange the order in which the multiple objects will appear on the slide.</li> <li>To delete an animation, select the small number weyboard.</li> <li>Choose an existing slide with text.</li> <li>Go to the Animation Gallery &gt; More arrow.</li> <li>Choose a desired animation, such as Appear under Entrance.</li> <li>To reveal bullet points one-by-one, tick on the Effect Options command in the Animation group. From the menu, choose By Paragraph.</li> <li>The bullet points will now appear one-by-one, triggered by a mouse click.</li> </ul> Practice Exercise: Add Multiple Animations to an Object For this exercise, choose a slide with a SmartArt graphic. 1. Add an Entrance animation using the steps above. 2. Select the SmartArt graphic. 3. Go to Animations tab > Advanced Animation group > Add Animation command.                                                                                                    |                                                                                                    | None                                                                                                    | Animation                           | Ti                              | mina        |
| displays a drop-down gallery of options. In the gallery:<br>Entrance effects icons are green, Emphasis effects<br>icons are yellow, Exit effects icons are red.<br>Choose an Entrance animation, such as Appear.<br>Codelete an animation, select the small number<br>exit to the object and press the Delete key on your<br>eyboard.<br>Practice Exercise: Add Animation to a Paragraph<br>1. Choose an existing slide with text.<br>2. Go to the Animation Gallery > More arrow.<br>4. Choose a desired animation, such as Appear under Entrance.<br>5. To reveal bullet points <u>one-by-one</u> , click on the Effect Options command in<br>the Animation group. From the menu, choose By Paragraph.<br>The bullet points will now appear one-by-one, triggered by a mouse click.<br>Fractice Exercise: Add Multiple Animations to an Object<br>Fractice Exercise: Add Multiple Animations to an Object<br>For this exercise, choose a slide with a SmartArt graphic.<br>1. Add an Entrance animation using the steps above.<br>2. Select the SmartArt graphic.<br>3. Go to Animations tab > Advanced Animation group > Add Animation<br>command.<br><i>Vision</i>                                                                                                    |                                                                                                    | None                                                                                                    |                                     |                                 |             |
| <ul> <li>c. Choose an Entrance animation, such as Appear.</li> <li>c. Click on Effect Options to arrange the order in which the multiple objects will appear on the slide.</li> <li>To delete an animation, select the small number weyboard.</li> <li>Practice Exercise: Add Animation to a Paragraph <ol> <li>Choose an existing slide with text.</li> <li>Go to the Animation Gallery &gt; More arrow.</li> <li>Choose a desired animation, such as Appear under Entrance.</li> <li>To reveal bullet points <u>one-by-one</u>, click on the Effect Options command in the Animation group. From the menu, choose By Paragraph.</li> </ol> </li> <li>The bullet points will now appear one-by-one, triggered by a mouse click.</li> </ul> Practice Exercise: Add Multiple Animations to an Object For this exercise, choose a slide with a SmartArt graphic. Add an Entrance animation using the steps above. Select the SmartArt graphic. Go to Animations tab > Advanced Animation group > Add Animation Command. Witsion Vision                                                                                                    | displays a <u>drop-down</u> gallery of options. <u>In the gallery:</u><br>Entrance effects icons are green, Emphasis effects                                                                                                    | Appear     Fade     Fly In       Image: Second second sec | Float In Split                      | Wipe Shape                      |             |
| <ul> <li>Click on Effect Options to arrange the order in which the multiple objects will appear on the slide.</li> <li>To delete an animation, select the small number with the object and press the Delete key on your vertexboard.</li> <li>Practice Exercise: Add Animation to a Paragraph <ol> <li>Choose an existing slide with text.</li> <li>Go to the Animations tab and then select the textbox to be animated.</li> <li>Click Animation Gallery &gt; More arrow.</li> <li>Choose a desired animation, such as Appear under Entrance.</li> <li>To reveal bullet points <u>one-by-one</u>, click on the Effect Options command in the Animation group. From the menu, choose By Paragraph.</li> </ol> </li> <li>The bullet points will now appear one-by-one, triggered by a mouse click.</li> </ul> Practice Exercise: Add Multiple Animations to an Object For this exercise, choose a slide with a SmartArt graphic. <ol> <li>Add an Entrance animation using the steps above.</li> <li>Select the SmartArt graphic.</li> <li>Add an Entrance animation using the steps above.</li> <li>Select the SmartArt graphic.</li> <li>Go to Animations tab &gt; Advanced Animation group &gt; Add Animation command.</li> </ol>                                                                                                    | . Choose an Entrance animation, such as Appear.                                                                                                    | 🖈 💥 😽                                                                                                    | Spin Grow/Shri                      | nk Desaturate Darker            |             |
| To delete an animation, select the small number wet to the object and press the Delete key on your wetwoord.          Practice Exercise: Add Animation to a Paragraph         1       Choose an existing slide with text.         2. Go to the Animations tab and then select the textbox to be animated.         3. Click Animation Gallery > More arrow.         4. Choose a desired animation, such as Appear under Entrance.         5. To reveal bullet points <u>one-by-one</u> , click on the Effect Options command in the Animation group. From the menu, choose By Paragraph.         The bullet points will now appear one-by-one, triggered by a mouse click.         Practice Exercise: Add Multiple Animations to an Object         For this exercise, choose a slide with a SmartArt graphic.         1. Add an Entrance animation using the steps above.         2. Select the SmartArt graphic.         3. Go to Animations tab > Advanced Animation group > Add Animation command.         Vision                                                                                                    |                                                                                                    | Transparency Object Color Compleme                                                                                                    | * *                                 | * *                             | 4           |
| <ul> <li>1. Choose an existing slide with text.</li> <li>2. Go to the Animations tab and then select the textbox to be animated.</li> <li>3. Click Animation Gallery &gt; More arrow.</li> <li>4. Choose a desired animation, such as Appear under Entrance.</li> <li>5. To reveal bullet points <u>one-by-one</u>, click on the Effect Options command in the Animation group. From the menu, choose By Paragraph.</li> <li>The bullet points will now appear one-by-one, triggered by a mouse click.</li> </ul> Practice Exercise: Add Multiple Animations to an Object For this exercise, choose a slide with a SmartArt graphic. 1. Add an Entrance animation using the steps above. 2. Select the SmartArt graphic. 3. Go to Animations tab > Advanced Animation group > Add Animation command. Vision Vision                                                                                                    | next to the object and press the Delete key on your                                                                                                    | Exit<br>☆ ★ ☆<br>Disappear Fade Fly Out<br>★ ☆ ‰                                                                                                    | Float Out Split                     |                                 |             |
| <ul> <li>2. Go to the Animations tab and then select the textbox to be animated.</li> <li>3. Click Animation Gallery &gt; More arrow.</li> <li>4. Choose a desired animation, such as Appear under Entrance.</li> <li>5. To reveal bullet points <u>one-by-one</u>, click on the Effect Options command in the Animation group. From the menu, choose By Paragraph.</li> <li>The bullet points will now appear one-by-one, triggered by a mouse click.</li> </ul> <b>Practice Exercise: Add Multiple Animations to an Object</b> For this exercise, choose a slide with a SmartArt graphic. 1. Add an Entrance animation using the steps above. 2. Select the SmartArt graphic. 3. Go to Animations tab > Advanced Animation group > Add Animation command. <b>Wisson Vision</b>                                                                                                    | Practice Exercise: Add Animation to a Paragraph                                                                                                    |                                                                                                    |                                     |                                 |             |
| <ul> <li>animated.</li> <li>Click Animation Gallery &gt; More arrow.</li> <li>Choose a desired animation, such as Appear under Entrance.</li> <li>To reveal bullet points <u>one-by-one</u>, click on the Effect Options command in the Animation group. From the menu, choose By Paragraph.</li> <li>The bullet points will now appear one-by-one, triggered by a mouse click.</li> </ul> Practice Exercise: Add Multiple Animations to an Object For this exercise, choose a slide with a SmartArt graphic. Add an Entrance animation using the steps above. Select the SmartArt graphic. Go to Animations tab > Advanced Animation group > Add Animation command. Vision                                                                                                    | 1. Choose an existing slide with text.                                                                                                    |                                                                                                    |                                     |                                 |             |
| <ul> <li>Click Animation Gallery &gt; More arrow.</li> <li>Choose a desired animation, such as Appear under Entrance.</li> <li>To reveal bullet points <u>one-by-one</u>, click on the Effect Options command in the Animation group. From the menu, choose By Paragraph.</li> <li>The bullet points will now appear one-by-one, triggered by a mouse click.</li> </ul> Practice Exercise: Add Multiple Animations to an Object For this exercise, choose a slide with a SmartArt graphic. Add an Entrance animation using the steps above. Select the SmartArt graphic. Go to Animations tab > Advanced Animation group > Add Animation command. Vision                                                                                                    |                                                                                                    | box to be                                                                                                    |                                     |                                 |             |
| <ul> <li>5. To reveal bullet points <u>one-by-one</u>, click on the Effect Options command in the Animation group. From the menu, choose By Paragraph.</li> <li>The bullet points will now appear one-by-one, triggered by a mouse click.</li> </ul> Practice Exercise: Add Multiple Animations to an Object For this exercise, choose a slide with a SmartArt graphic. 1. Add an Entrance animation using the steps above. 2. Select the SmartArt graphic. 3. Go to Animations tab > Advanced Animation group > Add Animation command. Wision Vision                                                                                                    | 3. Click Animation Gallery > More arrow.                                                                                                    |                                                                                                    | Options                             | Sequence                        |             |
| the Animation group. From the menu, choose By Paragraph.<br>The bullet points will now appear one-by-one, triggered by a mouse click.<br>Practice Exercise: Add Multiple Animations to an Object<br>For this exercise, choose a slide with a SmartArt graphic.<br>1. Add an Entrance animation using the steps above.<br>2. Select the SmartArt graphic.<br>3. Go to Animations tab > Advanced Animation group > Add Animation<br>command.<br>$\underbrace{\begin{tabular}{lllllllllllllllllllllllllllllllllll$                                                                                                    | 4. Choose a desired animation, such as Appear under                                                                                                    | er Entrance.                                                                                                    |                                     | As O <u>n</u> e O               | bject       |
| <ul> <li>For this exercise, choose a slide with a SmartArt graphic.</li> <li>1. Add an Entrance animation using the steps above.</li> <li>2. Select the SmartArt graphic.</li> <li>3. Go to Animations tab &gt; Advanced Animation group &gt; Add Animation command.</li> </ul>                                                                                                    |                                                                                                    |                                                                                                    | and in                              | <u>A</u> ll at Onc              | e           |
| <ul> <li>For this exercise, choose a slide with a SmartArt graphic.</li> <li>Add an Entrance animation using the steps above.</li> <li>Select the SmartArt graphic.</li> <li>Go to Animations tab &gt; Advanced Animation group &gt; Add Animation Command.</li> </ul>                                                                                                    |                                                                                                    |                                                                                                    |                                     | By Paragr                       | aph         |
| <ol> <li>Add an Entrance animation using the steps above.</li> <li>Select the SmartArt graphic.</li> <li>Go to Animations tab &gt; Advanced Animation group &gt; Add Animation<br/>command.</li> </ol>                                                                                                    | The bullet points will now appear one-by-one, triggered by                                                                                                    | a mouse click.                                                                                                    |                                     | By Paragr                       | aph         |
| <ul> <li>2. Select the SmartArt graphic.</li> <li>3. Go to Animations tab &gt; Advanced Animation group &gt; Add Animation command.</li> <li>Strategic Plan</li> <li>Values</li> <li>Vision</li> </ul>                                                                                                    | The bullet points will now appear one-by-one, triggered by<br>Practice Exercise: Add Multiple Animations to an Object                                                                                                    | a mouse click.                                                                                                    | 3                                   |                                 | aph         |
| 3. Go to Animations tab > Advanced Animation group > Add Animation command.          Vision         Image: Add Animation Pane Trigger * Add Animation Painter Advanced Animation                                                                                                    | The bullet points will now appear one-by-one, triggered by<br><b>Practice Exercise: Add Multiple Animations to an Object</b><br>For this exercise, choose a slide with a SmartArt graphic.                                                                                                    | a mouse click.                                                                                                    | 3                                   |                                 | aph         |
| Add<br>Animation - Advanced Animation                                                                                                    | The bullet points will now appear one-by-one, triggered by<br><b>Practice Exercise: Add Multiple Animations to an Object</b><br>For this exercise, choose a slide with a SmartArt graphic.<br>1. Add an <b>Entrance</b> animation using the steps above.                                                                                                    | a mouse click.                                                                                                    | 3<br>4<br>5<br>Str                  | Mission                         |             |
| 4. Select an Emphasis effect, such as Pulse.                                                                                                    | <ul> <li>The bullet points will now appear one-by-one, triggered by</li> <li>Practice Exercise: Add Multiple Animations to an Object</li> <li>For this exercise, choose a slide with a SmartArt graphic.</li> <li>1. Add an Entrance animation using the steps above.</li> <li>2. Select the SmartArt graphic.</li> <li>3. Go to Animations tab &gt; Advanced Animation group =</li> </ul> | a mouse click.                                                                                                    | 3<br>4<br>5<br>Str                  | Mission<br>ategic<br>Plan       |             |
|                                                                                                    | <ul> <li>The bullet points will now appear one-by-one, triggered by</li> <li>Practice Exercise: Add Multiple Animations to an Object</li> <li>For this exercise, choose a slide with a SmartArt graphic.</li> <li>Add an Entrance animation using the steps above.</li> <li>Select the SmartArt graphic.</li> <li>Go to Animations tab &gt; Advanced Animation group a command.</li> </ul> | a mouse click.  ct  Add Animation  Pane Painter                                                                                                    | 3<br>4<br>5<br>Str                  | Mission<br>ategic<br>Plan       |             |

5. Preview the animations.

#### **Reordering Animations**

Sometimes, we animate objects/text in the wrong order. The order of animations is indicated by small numbers next to each animation object. The currently selected object's number is shaded in orange.

To reorder animations:

- 1. Go to the Animations tab.
- 2. Select the **object** to be reordered by clicking on the **animation number**.
- 3. Go to the **Timing** group > **Reorder Animation** command.
- Click on **Move Earlier** or **Move Later** to reorder the animations. 4.

Preview the animations, if necessary, to make sure the animations are in the right order.

### Animation Pane

The Animation Pane displays the list of animations currently applied to the slide and allows users to apply additional effects and settings to the animations.

1. Go to Animations tab > Advanced Animation group > Animation Pane command. .....

|    | ANIMATIONS | SLIDE SHOW    | REVIEW           | VIEW              |      |               |                                                          |  |
|----|------------|---------------|------------------|-------------------|------|---------------|----------------------------------------------------------|--|
| In | Float In   | <b>S</b> plit | <b>X</b><br>Wipe | <b>★</b><br>Shape |      | Add Animation | Intersection Pane Intersection Pane Intersection Painter |  |
|    | Animation  |               |                  |                   | - Fa | Ad            | vanced Animation                                         |  |

#### 2. The Animation Pane opens on the right side of the PowerPoint window.

#### **Animation Order**

The animation order and start can be changed within the Animation Pane as well.

There are two ways to change the animation order and start from the Animation Pane.

- Click and drag the animations into the right order OR 1.
- 2. Select on an animation and use the up and down arrows at the top of the pane to reorder the animations.

Use animations to reveal your points one-by-one. This keeps your audience engaged and stops them from reading ahead.

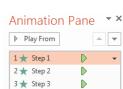

**Reorder Animation** 

Move Earlier

Move Later

Ĵ

Timing

## Animation

1 Makes bullet points less boring

- Step 1
- <sup>3</sup> Step 2
- 4 Step 3

1 Makes bullet points less boring

- 2 Step 1
- <sup>3</sup> Step 2
- 4 Step 3

Start: On Click

Duration: Auto

Delay: 00.00

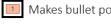